**Ontrack** ® EasyRecovery™ Benutzerhandbuch

### **Hinweise für Benutzer**

Die Ontrack ® EasyRecovery™ -Software wurde von Kroll Ontrack ® Inc. entwickelt, lizenziert und urheberrechtlich geschützt. Die Verwendung dieser Software untersteht den Vereinbarungen und Bedingungen des dieser Software beigefügten Endbenutzer-Lizenzvertrags.

Es wird keine Garantie hinsichtlich der exakten Übereinstimmung zwischen Benutzerhandbuch und der darin beschriebenen Software übernommen. Vereinzelt kann die Software Änderungen oder Abweichungen enthalten, die im Benutzerhandbuch nicht beschrieben sind. In der Regel werden wesentliche Änderungen in einem Versionshinweis oder einer Readme-Datei beschrieben, die dem Benutzerhandbuch oder der CD-ROM beigefügt ist. Änderungshinweise sind auch in Easy Update-Downloads enthalten. Lesen Sie in diesem Fall die Versionshinweise oder die Readme-Datei, bevor Sie das Programm verwenden.

#### **Marken**

Kroll Ontrack, Ontrack, EasyRecovery andere Kroll Ontrack Marken- und Produktnamen, auf die im vorliegenden Dokument verwiesen wird, sind in den Vereinigten Staaten und/oder in

anderen Ländern Marken oder eingetragene Marken von Kroll Ontrack<sup>®</sup> Inc. Alle Marken- und Produktnamen sind Marken der jeweiligen Inhaber.

#### **Urheberrechte**

Copyright© 2000-2009 Kroll Ontrack Inc. Alle Rechte vorbehalten.

Ohne die ausdrückliche schriftliche Genehmigung von Kroll Ontrack, Inc. dürfen Sie dieses Produkt weder vollständig noch teilweise vervielfältigen, übermitteln, transkribieren, in einem Retrieval-System speichern oder in eine andere Sprache oder Computersprache übersetzen. Diese gilt für alle Verfahren bzw. Mittel einschließlich elektronischer, optischer, chemischer und manueller.

Gedruckt in Deutschland.

#### **Konventionen dieses Handbuchs**

Zur besseren Lesbarkeit und Verständlichkeit werden in diesem Handbuch verschiedene Konventionen angewendet.

- **Diese Schriftart verweist auf Namen von Schaltflächen und Feldern.**
- **Diese Schriftart verweist auf Menüs und Menüpfade.**

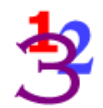

*Diese 123-Grafik markiert in einzelne nummerierte Schritte untergliederte Anweisungen.*

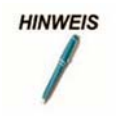

*Hinweise enthalten hilfreiche und wichtige Zusatzinformationen, die sich nicht unbedingt auf den laufenden Text beziehen.*

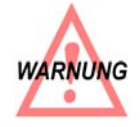

*Warnungen enthalten wichtige Informationen, die Sie beachten müssen, um mögliche Systemfehler zu vermeiden.*

Bei Anweisungen wie "Klicken Sie auf **Weiter**, um fortzufahren" müssen Sie den Mauszeiger auf die angegebene Stelle des Bildschirms bewegen und einmal mit der linken Maustaste klicken.

Bei Anweisungen wie "Klicken Sie mit der rechten Maustaste auf das Taskleistensymbol" müssen Sie den Mauszeiger auf die angegebene Stelle des Bildschirms bewegen und mit der rechten Maustaste klicken.

### **Hilfe zu Ontrack EasyRecovery**

### **BENUTZERHANDBUCH**

Dieses Handbuch hilft Ihnen bei der Installation und den ersten Schritten mit Ontrack EasyRecovery. Es stellt Ihnen die Werkzeuge von Ontrack EasyRecovery vor und beschreibt jeweils ihre Verwendungsweise.

### **ONLINEHILFE**

Auf die Onlinehilfe von Ontrack EasyRecovery können Sie auf verschiedene Weise zugreifen:

- Wählen Sie aus dem Menü **Hilfe** die Option **Hilfethemen** aus.
- Auf allen Tool-Seiten steht Hilfe zur Verfügung; klicken Sie auf die Schaltfläche **Hilfe**.

### TECHNISCHER SUPPORT/KUNDENDIENST

Sie erhalten 1 Jahr lang ab Kaufdatum kostenlos technische Unterstützung für Ontrack EasyRecovery. Sollten Sie Fragen zu oder Probleme mit Ontrack EasyRecovery haben, setzen Sie sich mit uns in Verbindung. Über Vorschläge oder Sonderwünsche bezüglich unserer Produkte würden wir uns ebenfalls sehr freuen.

Fragen zu technischen Problemen und zur Datenrettung können Sie elektronisch über E-Mail oder über die Kroll Ontrack Website im Abschnitt zum Technischen Support an uns richten:

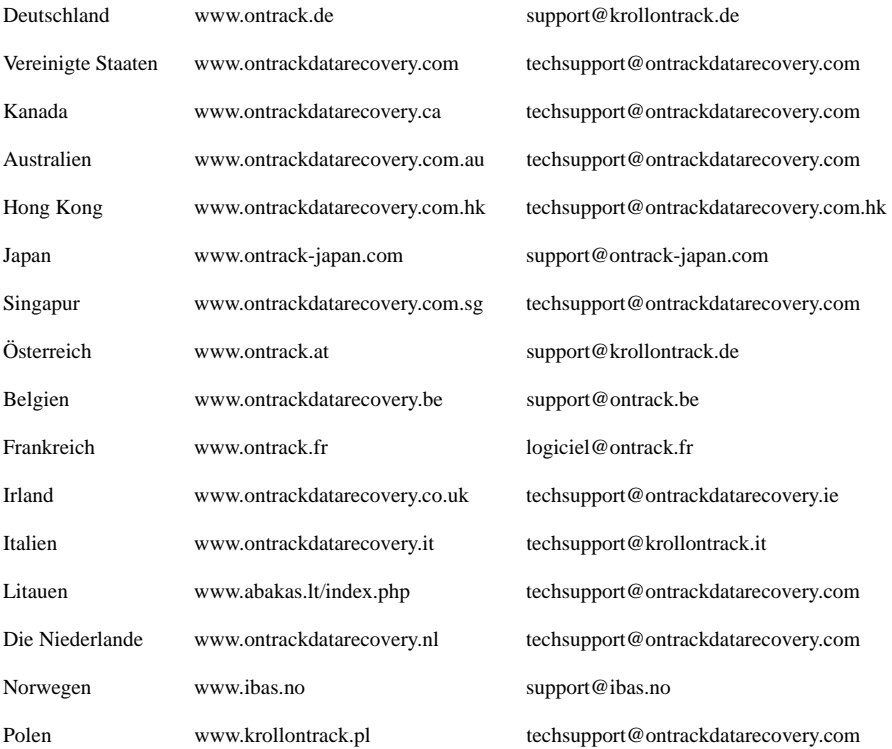

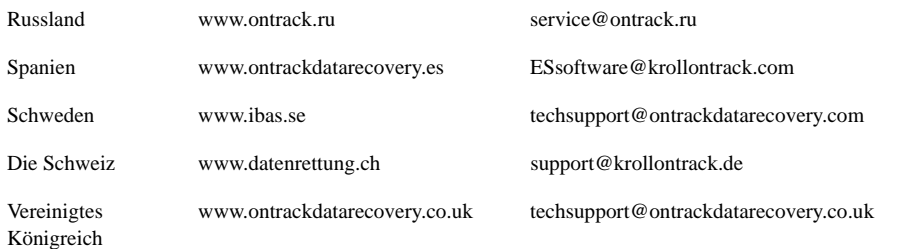

Telefonische Unterstützung zur Ontrack EasyRecovery-Software erhalten Sie unter folgenden Rufnummern:

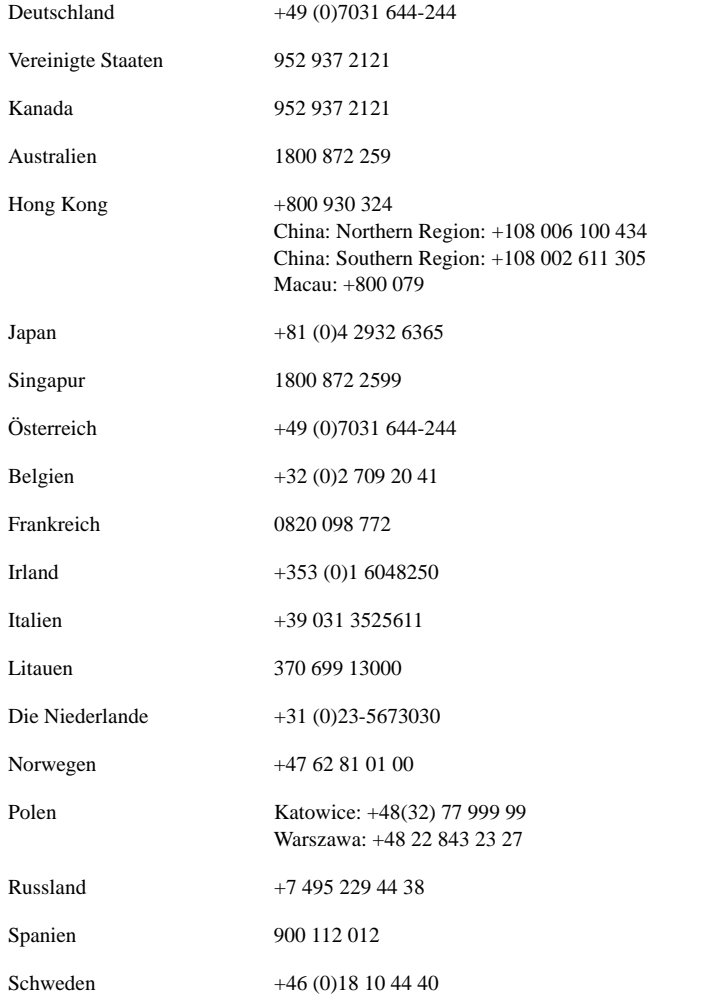

Die Schweiz +49 (0)7031 644244

Vereinigtes Königreich +44 (0)1372 741 999

# **Inhaltsverzeichnis**

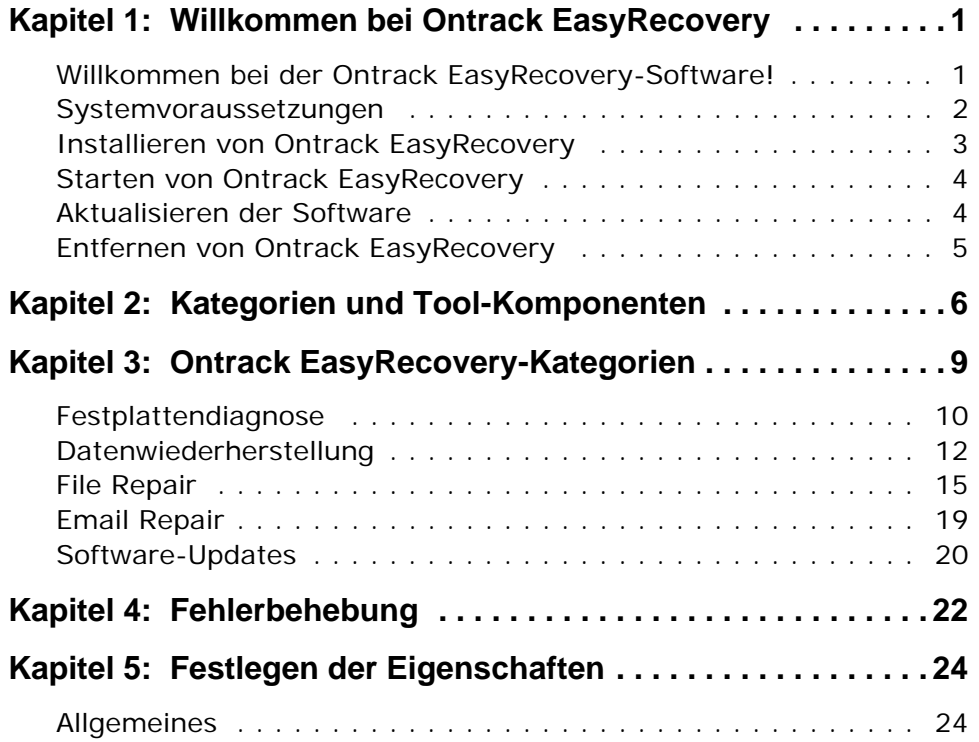

# <span id="page-7-0"></span>**Kapitel 1: Willkommen bei Ontrack EasyRecovery**

# <span id="page-7-1"></span>**WILLKOMMEN BEI DER ONTRACK EASYRECOVERY-SOFTWARE!**

Ontrack® EasyRecovery™ ist eine umfangreiche Sammlung wichtiger Tool-Komponenten, die Ihnen dabei helfen, schnell und einfach eine Diagnose Ihres Systems durchzuführen, Daten wiederherzustellen, auf die nicht mehr zugegriffen werden kann, und beschädigte Dateien zu reparieren. Die Software kann Ihnen auf folgende Weise bei der Verwaltung Ihrer Daten helfen:

### **SYSTEMDIAGNOSE DURCHFÜHREN**

- Testen des Systems auf mögliche Hardwareprobleme
- Analysieren von Dateisystemstrukturen
- Erstellen einer automatisch startenden Diskette mit der Data Advisor®-Diagnosesoftware

### **VERLORENE DATEN WIEDERHERSTELLEN**

- Versehentlich gelöschte Dateien
- Formatierte oder mit fdisk erstellte Partitionen
- **N** Virenangriffe
- Beschädigte Anwendungen
- Erstellen eines Notfall-Boot-Datenträgers mit Datenwiederherstellungs-Tools

### **DATEIEN REPARIEREN**

- Virenbefall
- Unlesbare Sektoren aufgrund von Fehlern auf Festplatten oder austauschbaren Datenträgern
- Anwendung, Betriebssystem oder Computer reagiert nicht mehr
- Zerstörte Daten in wichtigen Bereichen
- Andere Ereignisse, die Daten in einer Datei beschädigen

### <span id="page-8-0"></span>**SYSTEMVORAUSSETZUNGEN**

Zum Ausführen von Ontrack EasyRecovery müssen folgende Systemmindestvoraussetzungen erfüllt sein:

■ Microsoft Windows 2003 Server, Windows XP Home, Windows XP Professional, Windows Vista ® Basic, Windows Vista Business, Windows Vista Ultimate, Windows Vista Enterprise, Windows 7 Home Premium, Windows 7 Professional, Windows 7 Ultimate oder Windows 7 Enterprise.

**HINWEIS** 

*Obwohl Ontrack EasyRecovery Professional eines der oben genannten Betriebssysteme zur Installation benötigt, kann Ontrack EasyRecovery Professional auch Daten von DOS und anderen Windows-basierenden Betriebssystemen wie Windows 3.x, Windows 95, Windows 98 und Windows NT® retten.*

- Microsoft Internet Explorer 
<sup>®</sup> 6.0 oder später
- Software sollte mit den zu reparierenden oder wiederherzustellenden Datei-Typen übereinstimmen
- $\blacksquare$  Minimum 64 MB RAM
- Intel Pentium Class Proczessor
- 200 MB freien Speicherplatz (nur bei der Windows Version)
- Verfügbarer Speicherplatz an der Zieldestination, um wiederhergestellte Dateien herauszukopieren
- Monitor mit einer Auflösung von mindestens 1024 x 768
- Anti-Virus Software sollte deaktiviert sein

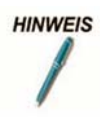

*Für einige Ontrack EasyRecovery-Tools sind möglicherweise zusätzliche Voraussetzungen erforderlich. Weitere Informationen finden Sie in den Hilfedateien zu den Tools.*

## <span id="page-9-0"></span>**INSTALLIEREN VON ONTRACK EASYRECOVERY**

Wir empfehlen Ihnen, nach der Installation von Ontrack EasyRecovery mit Software Updates zu überprüfen, ob neue Releases verfügbar sind. Wir stellen oft neue Releases, Fehlerkorrekturen und optimierte Softwareversionen auf die Website. Updates, die Sie über Software Updates erhalten, sind kostenlos.

Zur Installation von Ontrack EasyRecovery gehen Sie wie folgt vor:

- **1.** Legen Sie die Ontrack EasyRecovery-CD in das CD-ROM-Laufwerk ein.
	- **2.** Die CD wird automatisch gestartet. Wenn dies nicht der Fall ist, klicken Sie im Menü **Start** auf **Ausführen** und geben Sie *D***:***\***setup.exe** ein, wobei *D* für den Laufwerksbuchstaben Ihres CD-ROM-Laufwerks steht. Klicken Sie auf **OK**.
	- **3.** Wählen Sie die gewünschte Sprache aus.
	- **4.** Klicken Sie auf **Ontrack EasyRecovery installieren**.
	- **5.** Befolgen Sie die Bildschirmanweisungen.

**HINWEIS** 

*Wenn Sie Ontrack EasyRecovery aus dem Internet herunterladen, öffnen Sie den Windows-Explorer (oder Arbeitsplatz), gehen Sie zur heruntergeladenen Datei und doppelklicken Sie darauf. Der Installationsvorgang wird automatisch gestartet.*

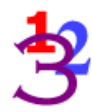

# <span id="page-10-0"></span>**STARTEN VON ONTRACK EASYRECOVERY**

Bei der Installation wird im Menü Programme ein Ontrack EasyRecovery-Symbol erstellt. Zum Starten von Ontrack EasyRecovery haben Sie folgende Möglichkeiten.

Wählen Sie eine der folgenden Möglichkeiten aus, um Ontrack EasyRecovery zu starten:

- Klicken Sie auf die Schaltfläche **Start** und wählen Sie dann **Programme** aus. Klicken Sie auf **Ontrack EasyRecovery**.
- Doppelklicken Sie auf das **Ontrack EasyRecovery-**Symbol auf dem Desktop.

Nach dem Start von Ontrack EasyRecovery wird das Hauptfenster angezeigt. Im Hauptfenster von Ontrack EasyRecovery können Sie auf die Programm-Schaltflächen auf der linken Seite klicken, um auf die Tools zuzugreifen. Außerdem können Sie die Kroll Ontrack-Website aufrufen.

## <span id="page-10-1"></span>**AKTUALISIEREN DER SOFTWARE**

Kroll Ontrack stellt regelmäßig Updates für Ontrack EasyRecovery-Softwareprodukte zur Verfügung. Programm-Updates (auch als "Patches" bezeichnet) stehen Ihnen über das Internet zur Verfügung und sind für eine begrenzte Zeit kostenlos. Software Updates benötigt nur wenige Minuten zum Herunterladen und Installieren der Programm-Patches.

Falls mehrere Komponenten aktualisiert werden können, erstellt Software Updates eine Liste mit den Optionen, aus der Sie alles oder auch nur einige Optionen zur Aktualisierung auswählen können.

Am Besten führen Sie Software Updates zum ersten Mal direkt nach dem Erwerb und der Installation von Ontrack EasyRecovery aus, falls bereits ein Programm-Patch vorliegt, der noch nicht in Ihrer Version enthalten ist.

So führen Sie Software Updates aus

- **1.** Stellen Sie sicher, dass Sie mit dem Internet verbunden sind. Wenn Sie die Internetverbindung über ein Modem herstellen, sollten Sie bereits eingewählt sein oder Ihr Browser muss so konfiguriert sein, dass er sich automatisch einwählt.
- **2.** Starten Sie Ontrack EasyRecovery.
- **3.** Klicken Sie im Hauptfenster von Ontrack EasyRecovery auf die Schaltfläche **Software Updates**.
- **4.** Klicken Sie im **Software Updates**-Fenster auf **Weiter**.

Dadurch werden Sie mit dem Kroll Ontrack-Updateserver verbunden. Software Updates stellt fest, welche Ontrack EasyRecovery-Tools Sie installiert haben. Diese Liste enthält Updates und Patches. Die von Ihnen markierten Komponenten werden auf Ihren Computer heruntergeladen.

- **5.** Wählen Sie aus, was Sie aktualisieren wollen, und klicken Sie auf **Weiter**.
- **6.** Befolgen Sie die Bildschirmanweisungen.
- **7.** Klicken Sie im letzten Bildschirm auf **Fertig**. Abhängig davon, was Sie aktualisiert haben, werden Sie eventuell dazu aufgefordert, Windows neu zu starten. Die Änderungen werden bei der nächsten Ausführung von Ontrack EasyRecovery angezeigt.

# <span id="page-11-0"></span>**ENTFERNEN VON ONTRACK EASYRECOVERY**

So entfernen Sie Ontrack EasyRecovery

- **1.** Öffnen Sie die Systemsteuerung und doppelklicken Sie auf das Symbol **Software**.
- **2.** Wählen Sie **Ontrack EasyRecovery** aus und klicken Sie auf **Ändern/Entfernen**.
- **3.** Klicken Sie in der Bestätigungsaufforderung auf **Ja**.
- **4.** Befolgen Sie die Bildschirmanweisungen.

# <span id="page-12-0"></span>**Kapitel 2: Kategorien und Tool-Komponenten**

Ontrack EasyRecovery ist so ausgelegt, dass viele zusätzliche Tools integriert werden können. Jedes neue Tool wird in einer bestimmten Kategorie installiert und gruppiert. Die Kategorien werden in der linken Spalte des Hauptfensters von Ontrack EasyRecovery aufgelistet.

Die Kategorie Software-Updates ist standardmäßig in der Menüleiste von Ontrack EasyRecovery vorhanden.

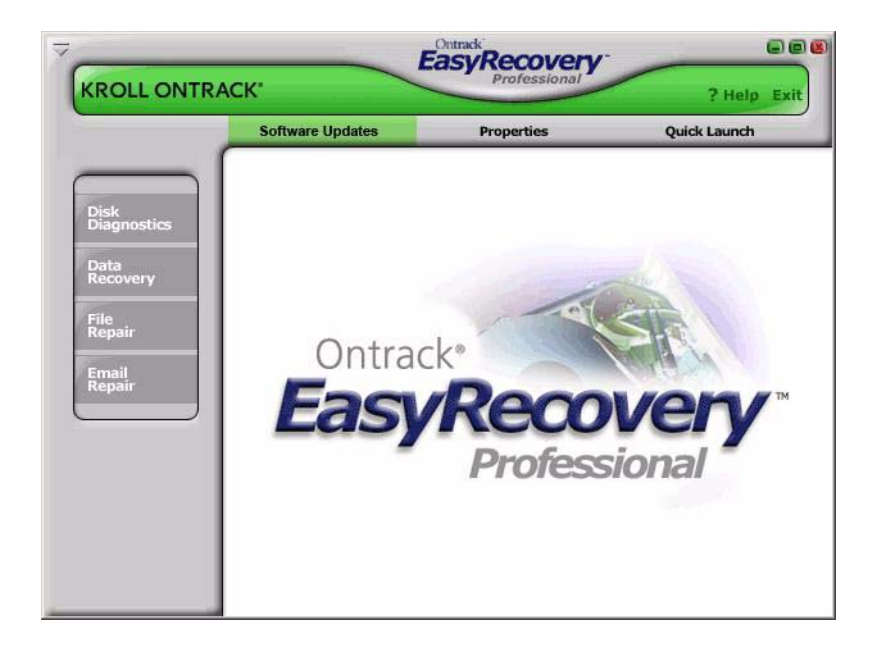

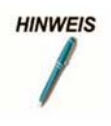

*Dies ist ein Beispiel; die tatsächlich installierten Kategorien und Tools können von diesem Beispiel abweichen.*

Klicken Sie einfach auf die Schaltfläche einer Kategorie, um zu sehen, welche Tool-Komponenten für diese Kategorie installiert sind. Jedes Tool bietet spezifische Fähigkeiten im Rahmen der jeweiligen Kategorie. Wenn Sie den Cursor auf eine Tool-Schaltfläche bewegen, steht die Schaltfläche zur Auswahl zur Verfügung. Klicken Sie auf die Schaltfläche, um das Tool auszuwählen.

### **FILE REPAIR FÜR OFFICE (BEISPIEL)**

In diesem Beispiel sind in der Kategorie File Repair fünf Tool-Komponenten installiert. Weitere Tools werden von Zeit zu Zeit zur Verfügung gestellt und können erworben werden.

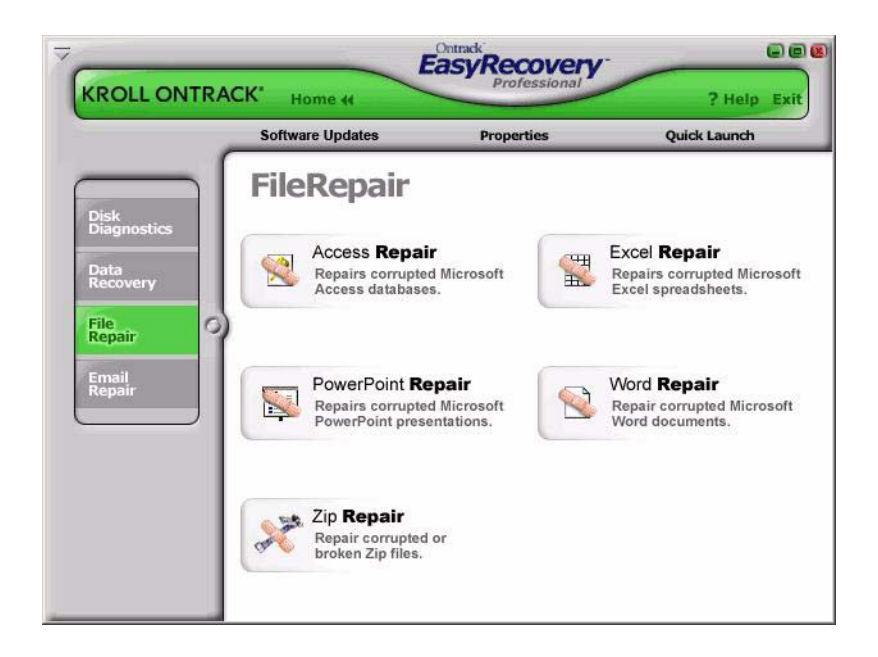

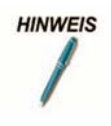

*Dies ist ein Beispiel; die tatsächlich installierten Kategorien und Tools können von diesem Beispiel abweichen.*

Alle Tools, die in einer benutzerdefinierten Kategorie angezeigt werden, verfügen über eigene Hilfedateien. Wenn Sie auf ein Tool und dann auf die Hilfeschaltfläche in der Assistentenleiste klicken, erhalten Sie Hilfeinformationen zu der betreffenden Tool-Komponente. Wenn Sie aus anderen Bereichen in der Software auf die Schaltfläche **Hilfe** klicken, erhalten Sie Hilfeinformationen zur Verwendung des Ontrack EasyRecovery-Software-Produkts.

# <span id="page-15-0"></span>**Kapitel 3: Ontrack EasyRecovery-Kategorien**

Zurzeit können die folgenden Kategorien in Ontrack EasyRecovery enthalten sein:

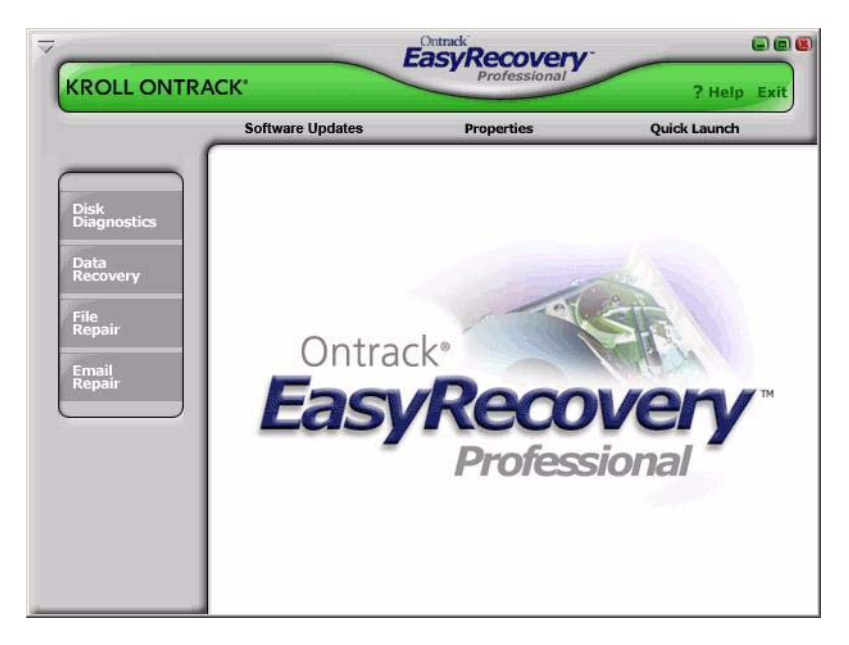

- **Festplattendiagnose**
- Datenwiederherstellung
- **File Repair**
- **Email Repair**
- Software Updates

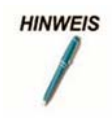

*Dies ist ein Beispiel; die tatsächlich installierten Kategorien und Tools können von diesem Beispiel abweichen.*

# <span id="page-16-0"></span>**FESTPLATTENDIAGNOSE**

Die Kategorie Festplattendiagnose stellt wertvolle Tools zur Systemdiagnose bereit. Mithilfe der Tools in dieser Kategorie können Sie schnell ermitteln, ob es auf Ihrem System Probleme mit der Hardware oder der Festplattenstruktur gibt. Alle Tools in dieser Kategorie erstellen einen detaillierten Bericht über den Zustand des Systems.

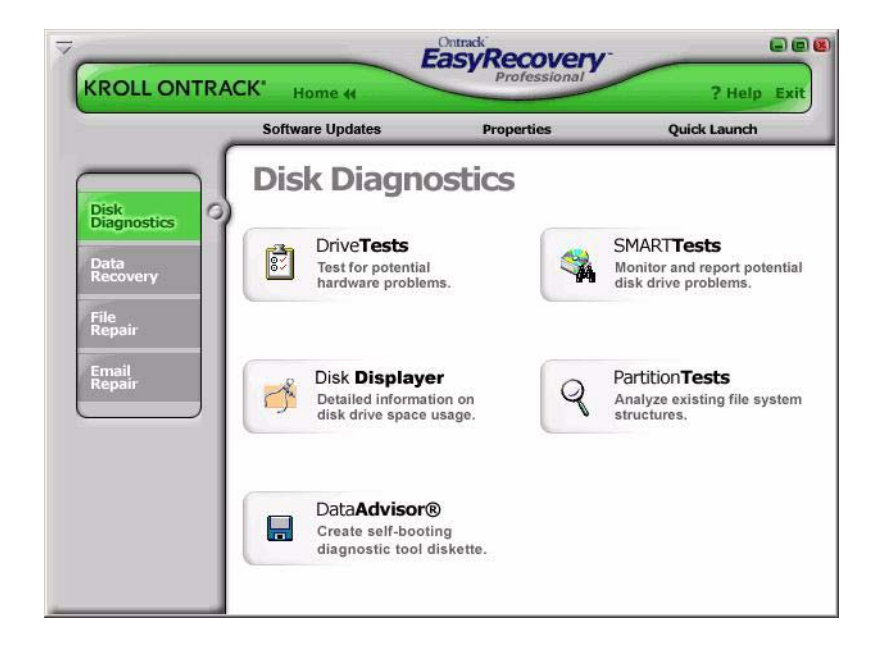

# **HINWEIS**

**HINWEIS** 

*Dies ist ein Beispiel; die tatsächlich installierten Kategorien und Tools können von diesem Beispiel abweichen.*

Mit dem Tool Festplattentests können Sie den physischen Zustand des Festplattenlaufwerks testen. Das Tool führt die folgenden Hardwaretests durch:

- Test des SMART-Status
- Schneller SMART-Test
- **E** Erweiterter SMART-Test
- Schnelle Festplattendiagnose
- Volle Festplattendiagnose

SMART ist die Abkürzung für "Self-Monitoring, Analysis and Reporting Technology". SMART-Tests verhindern Datenverluste, indem sie mögliche Festplattenfehler mit Hilfe spezieller Algorithmen, die in der Firmware des Festplattenlaufwerks integriert sind, frühzeitig erkennen. Der Test des SMART-Status führt eine schnelle Statusprüfung der Festplatte durch, die nur wenige Sekunden dauert. Der schnelle SMART-Test gibt einen Befehl für einen kurzen (etwa 90 Sekunden dauernden) Selbsttest aus, während der erweiterte SMART-Test einen Befehl für einen umfangreichen (mehrere Minuten dauernden) Selbsttest an die Festplatte ausgibt.

#### *Alle Laufwerke, die einen SMART-Fehler melden, können jederzeit ausfallen und sollten sofort gesichert werden.*

Die Tests Schnelle Diagnose und Vollständige Diagnose führen nur Lesezugriffe aus, um die physische Stabilität des Festplattenlaufwerks zu überprüfen. Die schnelle Festplattendiagnose stellt innerhalb von 90 Sekunden mit 90-prozentiger Sicherheit fest, ob es auf der Festplatte ein physisches Problem gibt. Die volle Festplattendiagnose überprüft/liest die

gesamte Festplatte und sucht nach physischen Problemen auf der Festplatte, z. B. nach nicht lesbaren Sektoren.

In einigen Fällen gibt es auf der Festplatte möglicherweise keine physischen Probleme, aber Probleme mit der Festplattenstruktur. Das Tool Test einzelner Partitionen analysiert Dateisystemstrukturen auf Festplatten sowohl für FAT als auch für NTFS-Partitionen. Das Tool führt eine umfassende Prüfung von Dateisystemstrukturen durch und erstellt einen detaillierten Bericht über den Zustand der Dateidaten.

Diese Kategorie enthält außerdem Diagnosesoftware, die verwendet werden

kann, wenn das System nicht startet. Data Advisor ® ist ein automatisch startendes Diagnose-Tool, das den Zustand des Computers bewertet. Ontrack Data Advisor führt eine schnelle Bewertung des Zustands des Festplattenlaufwerks, der Dateistrukturen und des Computerspeichers durch, indem es Probleme, die zu Datenverlusten führen können, identifiziert.

Der Disk Displayer ist eine Funktion, die die Speicherbelegung auf Ihrem Computersystem darstellt. Der Disk Displayer zeigt in grafischer Form, wo Speicherplatz auf Ihrem Computer belegt ist. So können Sie ganz einfach festellen, wo sich sehr große Ordner oder Dateien befinden. Der Disk Displayer unterstützt Sie dabei, herauszufinden, welche Dateien Ihren Speicherplatz auf Ihrem System unnötig belasten.

Normale Endbenutzer haben in vielen Fällen Probleme, wenn sie ihrem System ein Festplattenlaufwerk hinzufügen, weil sie keinen direkten Zugriff auf Jumper-Einstellungen für Festplattenlaufwerke haben.

### <span id="page-18-0"></span>DATENWIEDERHERSTELLUNG

Die Kategorie Datenwiederherstellung enthält eine Sammlung von Wiederherstellungs-Tools für die Wiederherstellung von Dateidaten. Die Tools zur Datenwiederherstellung stellen Dateien in beschädigten FAT- und NTFS-Partitionen wieder her. Jedes dieser Tools VERÄNDERT NICHTS und arbeitet SCHREIBGESCHÜTZT. Die Tools retten Daten und kopieren sie auf einen anderen Zielort, beispielsweise ein austauschbares Laufwerk, eine andere Festplatte, eine Diskette oder ein Netzlaufwerk. Jedes Tool ist ein voll automatisierter Assistent, der den Benutzer durch drei einfache Schritte führt:

- **1. Statusaufnahme**: Das Tool identifiziert alle Geräte und/oder Partitionen auf dem System und zeigt die Ergebnisse in einer grafischen Darstellung an.
- **2. Datenwiederherstellung**: Das Tool überprüft die Dateistrukturen, die auf der beschädigten Partition verblieben sind, und erstellt ein virtuelles Dateisystem im Arbeitsspeicher.
- **3. Markieren und Kopieren**: Es wird eine Dateiliste in grafischer Form angezeigt, die der Darstellung im Windows-Explorer ähnlich ist. Sie haben dann die Möglichkeit, Dateien und Ordner zu filtern und auszuwählen, die an einen sicheren Ort kopiert werden sollen.

Die verfügbaren Datenwiederherstellungs-Tools sind im Folgenden aufgelistet.

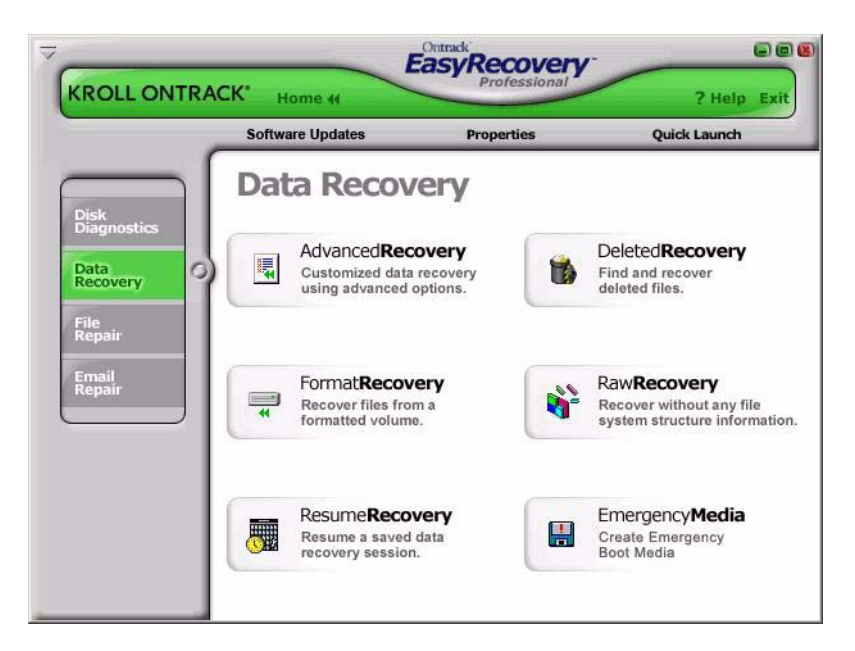

- **DeletedRecovery**
- FormatRecovery
- RawRecovery
- ResumeRecovery
- StandardRecovery
- AdvancedRecovery
- Notfall-Datenträger

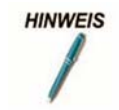

*Dies ist ein Beispiel; die tatsächlich installierten Kategorien und Tools können von diesem Beispiel abweichen.*

Das irrtümliche Löschen von Dateien ist die häufigste Ursache in Datenwiederherstellungsszenarios. Mit dem Tool **DeletedRecovery** können Sie schnell auf gelöschte Dateien zugreifen. Zudem bietet es verschiedene Optionen zum Durchsuchen einer Partition. Sie können eine Schnellsuche oder eine umfassende Vollsuche nach gelöschten Dateien durchführen. Darüber hinaus besteht die Option, eine Zeichenfolge als Dateifilter einzugeben (mit oder ohne Platzhalterzeichen), um Dateien mit bestimmten Namen schnell wiederherzustellen.

Eine andere häufige Ursache für eine Datenwiederherstellung ist das versehentliche Neuformatieren einer Partition. Mit dem Tool **FormatRecovery** können Sie Dateien in einer versehentlich formatierten oder erneut installierten Partition wiederherstellen. Bei dieser Art der Datenwiederherstellung werden die vorhandenen Dateisystemstrukturen ignoriert; stattdessen wird nach Strukturen des vorherigen Dateisystems gesucht.

Mit dem Tool **RawRecovery** können Sie schwer beschädigte Partitionen mithilfe eines Suchalgorithmus, der auf Dateisignaturen beruht, nach Dateien durchsuchen. Das Tool hilft Ihnen dabei, Dateien in einer Partition mit beschädigten Verzeichnisstrukturen wiederherzustellen. In diesem Tool stehen über 400 bekannte Dateisignaturen für die Suche nach Dateidaten zur Verfügung.

**HINWEIS** 

*Die Anzahl der verfügbaren Dateisignaturen für die Suche ist von der installierten Ontrack EasyRecovery-Version abhängig.* Für die schwierigsten Datenwiederherstellungen stellen die Tools **AdvancedRecovery** und **StandardRecovery** erweiterte Wiederherstellungsoptionen bereit, einschließlich der Wiederherstellung bei irrtümlich gelöschten Partitionen, Virenangriffen und anderen schweren Beschädigungen des Dateisystems. Beide Tools zeigen in einer detaillierten grafischen Darstellung die Geräte auf dem System an, einschließlich der jedem Gerät zugeordneten Partitionen. Welches der Tools installiert ist, ist von der jeweiligen Ontrack EasyRecovery-Version abhängig.

Die Kategorie Datenwiederherstellung enthält auch das **Notfall-Datenträger**  Tool, mit dem eine Notfall-Boot-Diskette oder eineNotfall-Boot-CD-ROM erstellt werden kann. Mit der Diskette und der CD-ROM können Sie Daten von einer Partition selbst dann wiederherstellen, wenn Windows nicht gestartet werden kann. Auf den Datenträgern befindet sich eine DOS-Version der Datenwiederherstellungskomponente aus den Windows-Tools.

Alle Wiederherstellungs-Tools in der Kategorie Datenwiederherstellung bieten die Option, die Wiederherstellung zu einem späteren Zeitpunkt fortzusetzen. Das Tool **ResumeRecovery** lädt eine gespeicherte Wiederherstellungsdatei, um eine frühere Wiederherstellungsoption wiederaufzunehmen.

# <span id="page-21-0"></span>**FILE REPAIR**

Die Kategorie File Repair enthält Tools zum Reparieren von Microsoft Office-Dateien und anderen Dateiformaten. Zurzeit stehen Tools für die folgenden Dateiformate zur Verfügung:

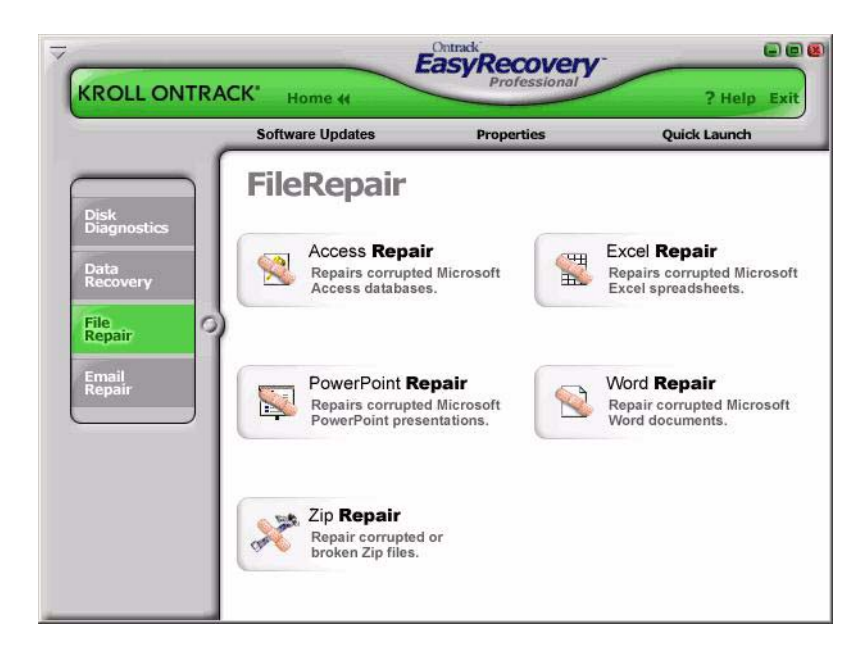

- Access Repair
- Excel Repair
- Power PointRepair
- Word Repair
- Zip Repair

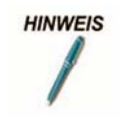

*Kroll Ontrack entwickelt ständig Dateiwiederherstellungs-Tools für weitere Dateiformate. Eine Liste der neuesten unterstützten Dateiformate und detaillierte Informationen zu den Tools finden Sie unter www.ontrack.de.* 

Alle File Repair-Tools verfügen über dieselben Grundeigenschaften. Jedes dieser Tools VERÄNDERT NICHTS und arbeitet SCHREIBGESCHÜTZT. Jedes Tool ist ein voll automatisierter Assistent mit denselben Grundfunktionen zur Wiederherstellung:

- **1. Dateiauswahl**: In diesem Fenster können Sie Dateien zur Reparatur auswählen, indem Sie die Ordner auf dem Computer durchsuchen. Im Auswahlfenster haben Sie die Möglichkeit, den Zielordner für die reparierte(n) Datei(en) anzugeben. Sie können angeben, ob die ausgewählte(n) Datei(en) im aktuellen Ordner repariert werden soll(en), oder ob eine reparierte Kopie der ausgewählte(n) Datei(en) in einem anderen Ordner erstellt werden soll.
- **2. Wiederherstellungseigenschaften**: Mit Eigenschaften, auch Einstellungen genannt, wird festgelegt, wie ein Tool ausgeführt wird. Für die meisten Eigenschaften sind ursprünglich Standardwerte definiert. Durch Ändern der Eigenschaften können Sie die File Repair-Tools an Ihre Anforderungen anpassen. In Kapitel 6 finden Sie eine detaillierte Erläuterung zum Ändern der Tool-Eigenschaften.
- **3. Fortschritt und Bericht**: Dieses Fenster liefert Informationen über den Reparaturprozess der ausgewählten Dateien. Die Informationen können in einer Berichtsdatei gespeichert werden.

Nachstehend finden Sie eine kurze Beschreibung der zurzeit verfügbaren File Repair-Tools.

#### **HINWEIS**

*Für die meisten File Repair-Tools sind zusätzliche Systemvoraussetzungen erforderlich. Weitere Informationen finden Sie in den Hilfedateien zu den Tools.*

Access Repair repariert und stellt Microsoft <sup>®</sup> Office Access <sup>®</sup> Dateien (Microsoft Access 2.0, 95, 97, 2000, XP, 2003 und 2007) wieder her. Die Funktionen umfassen die Wiederherstellung und Speicherung von Daten aus inkonsistenten Datenbanken, Beziehungen zwischen Tabellen, kennwortgeschützten Datenbanken sowie Objekten wie Abfragen, Formularen, Berichten, Seiten und Makros. Darüber hinaus unterstützt das Microsoft Access-Tool die Wiederherstellung von gelöschten Tabellendaten (Microsoft Access 97 und 2000) und die Möglichkeit, die Reparatur und Speicherung über interne Dateifehler hinaus fortzusetzen.

**Excel Repair** repariert und stellt Microsoft ® Office Excel ® Dateien (Microsoft Excel 95, 97, 2000, XP, 2003 und 2007) wieder her. Die Funktionen umfassen die Möglichkeit zur Wiederherstellung und Speicherung von Formeln, Text, Attributen zur Formatierung von Zellen (d. h. Schriftart, Rahmen), Bezügen zu anderen Tabellenblättern, Strukturen mit mehreren Tabellenblättern, Tabellenblattnamen und eingefügten Grafiken und Bildern wie TIF-, JPG- und GIF-Dateien. Darüber hinaus bietet das Microsoft Excel-Tool die Möglichkeit, die Reparatur und Speicherung über interne Dateifehler hinaus fortzusetzen.

**PowerPoint Repair** repariert und stellt Microsoft © Office PowerPoint ® Dateien (Microsoft PowerPoint 97, 2000, XP, 2003 und 2007). Die Funktionen umfassen die Möglichkeit zur Wiederherstellung und Speicherung von WordArt und der Formatierung von Text in Formen, Eigenschaften von Bildern in Formen, Einstellungen für den Übergang bei Bildschirmpräsentationen, interaktiven Schaltflächen und allen Arten von Basisformen. Darüber hinaus bietet die Microsoft PowerPoint-Komponente die Möglichkeit, die Reparatur und Speicherung über interne Dateifehler hinaus fortzusetzen sowie Zeichnungen, Bilder und Objektanimationen in einer Folie wiederherzustellen, Notizenseiten für eine Folie wiederherzustellen und Folienmaster, Handzettelmaster, Notizenmaster und normale Folien wiederherzustellen.

**Word Repair** repariert und stellt .doc Files (Microsoft <sup>®</sup> Office Word 6.0, 95, 97, 2000, XP, 2003 und 2007) wieder her. Die Funktionen umfassen die Möglichkeit zur Wiederherstellung von Tabellen, Listen mit Aufzählungszeichen, kennwortgeschützten Dateien und eingebetteten Bildern, z. B. TIF-, JPG-, GIF- und BMP-Dateien. Darüber hinaus bietet die Microsoft Word-Komponente die Möglichkeit, die Reparatur und Speicherung nach internen Dateifehlern fortzusetzen.

**Zip Repair** repariert und stellt Dateien wieder her, die mit WinZip oder ZipMagic erstellt wurden. Wenn das Tool nicht die ganze Datei reparieren kann, rettet es so viele Dateien im Archiv wie möglich.

## <span id="page-25-0"></span>**EMAIL REPAIR**

Ontrack EasyRecovery Email Repair ist eine Do-it-yourself-Datenwiederherstellungssoftware, mit der Sie beschädigte E-Mail-Dateien auf schnelle und einfache Weise reparieren können und die zudem weniger technisches Wissen erfordert als viele andere Softwareanwendungen. Mit dieser Softwarelösung sparen Sie Zeit und Geld.

Alle Email Repair Tools folgen den gleichen Charakteristiken von File Repair Tools. Mehr Information in der File Repair Kategorie.

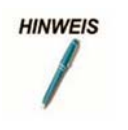

*Für die meisten Email Repair-Tools sind zusätzliche Systemvoraussetzungen erforderlich. Weitere Informationen finden Sie in den Hilfedateien zu den Tools.*

Email Repair besteht aus zwei Komponenten:

- **Outlook Repair** repariert Microsoft Outlook-Dateien.
- **DutlookExpress Repair** repariert Microsoft Outlook Express-Dateien.

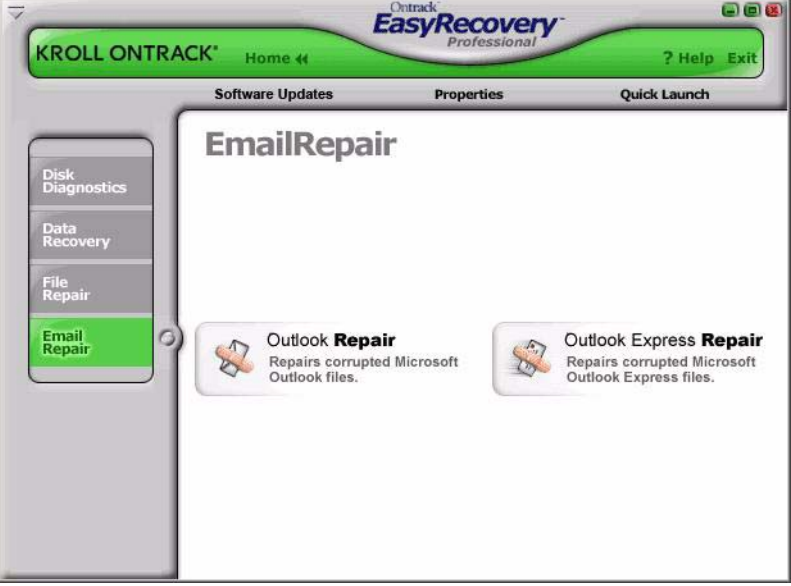

# **HINWEIS**

*Kroll Ontrack entwickelt ständig E-Mail-Wiederherstellungs-Tools für weitere E-Mail-Formate. Eine Liste der neuesten unterstützten E-Mail-Formate und detaillierte Informationen zu den Tools finden Sie unter www.ontrack.de.* 

Es folgt eine kurze Beschreibung der zurzeit verfügbaren File Repair-Tools:

**Outlook Repair** repariert und stellt Microsoft Outlook (Microsoft Outlook ® 97, 98, 2000, XP, 2003 und 2007) wieder her. Dieses Tool bietet die Möglichkeit zur Wiederherstellung beschädigter Persönliche Ordner-Dateien (PST), beschädigter Offlineordnerdateien (OST), gelöschter Nachrichten, kennwortgeschützter Dateien. Darüber hinaus dient es zur Wiederherstellung von Nachrichten, Ordnern, Kalendern, Kontakten, Aufgaben und Notizen.

**OutlookExpress Repair** repariert und speichert Microsoft Outlook Express-Dateien, die mit Microsoft Outlook Express Version 5.0 oder höher erstellt wurden. Mit diesem Tool können Sie beschädigte DBX-Dateien von Microsoft Outlook Express, die Nachrichtendaten enthalten, wiederherstellen. Dies bedeutet, dass Sie dieses Tool für alle Ordner mit E-Mail-Nachrichten in Microsoft Outlook Express verwenden können.

# <span id="page-26-0"></span>**SOFTWARE-UPDATES**

Kroll Ontrack optimiert Ontrack EasyRecovery in regelmäßigen Abständen durch Hinzufügen neuer Features und Erweiterungen sowie durch Anpassungen an die Bedürfnisse der Kunden.

Der Abschnitt Software-Updates von Ontrack EasyRecovery informiert darüber, wie Sie diese neuen Angebote erhalten:

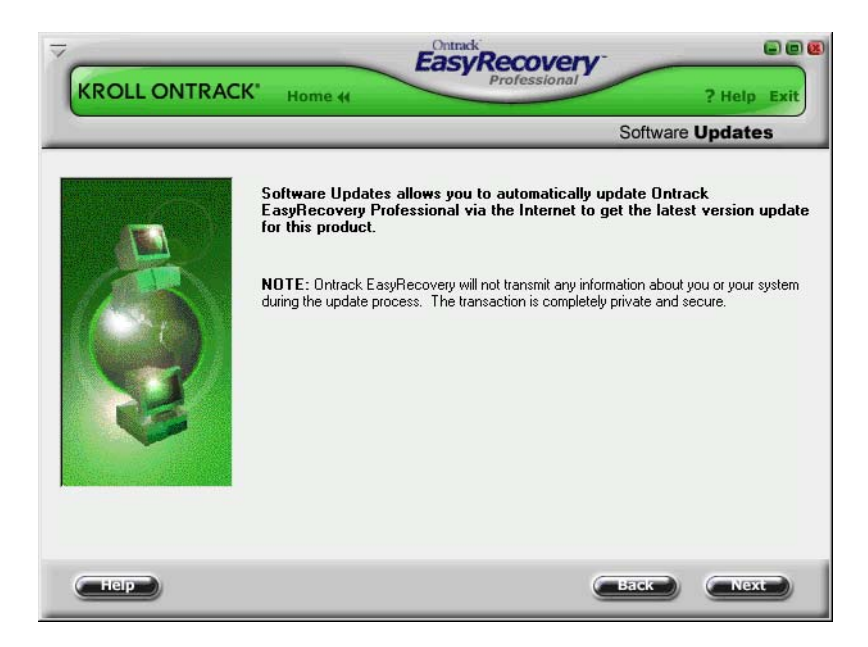

### **SOFTWARE UPDATES**

Programm-Updates (auch als "Patches" bezeichnet) stehen Ihnen auch über das Internet zur Verfügung und sind für eine begrenzte Zeit kostenlos. Software Updates benötigt nur wenige Minuten zum Herunterladen und Installieren der Programm-Patches.

Weitere Informationen hierzu finden Sie unter ["Aktualisieren der Software"](#page-10-1)  [auf Seite 4](#page-10-1).

# <span id="page-28-0"></span>**Kapitel 4: Fehlerbehebung**

Selbst wenn einem Computer eine Art Super-GAU zustößt, gibt es eine Chance, die Daten Ihres Computers wiederherzustellen.

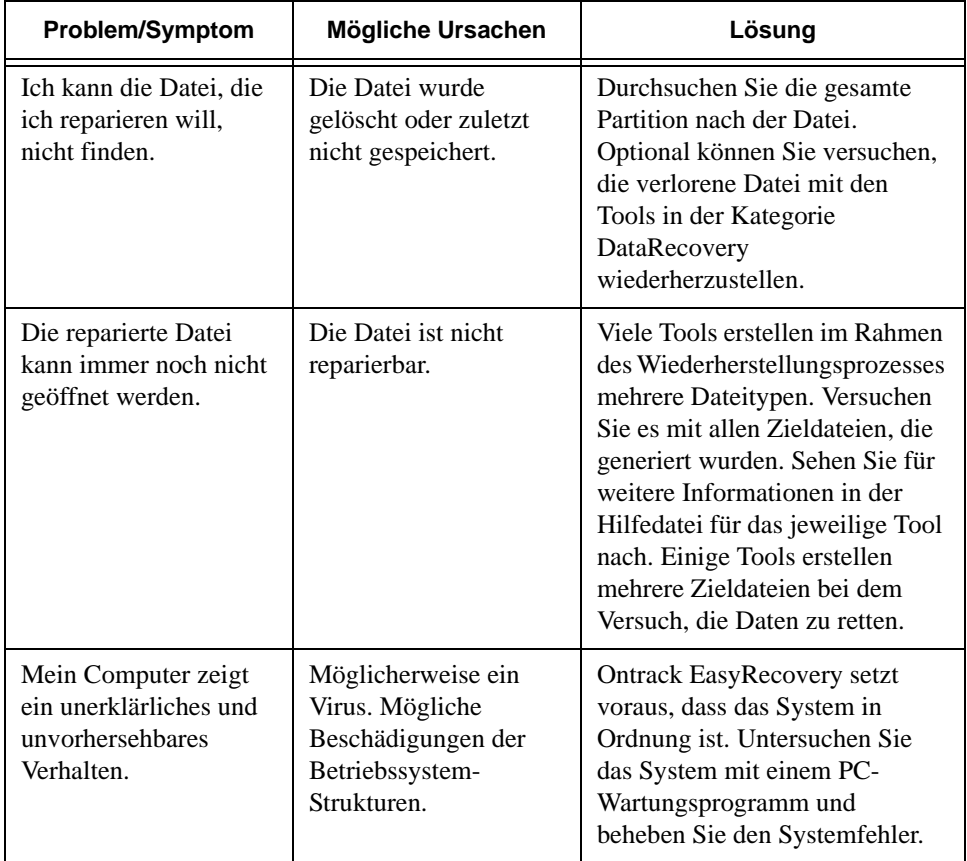

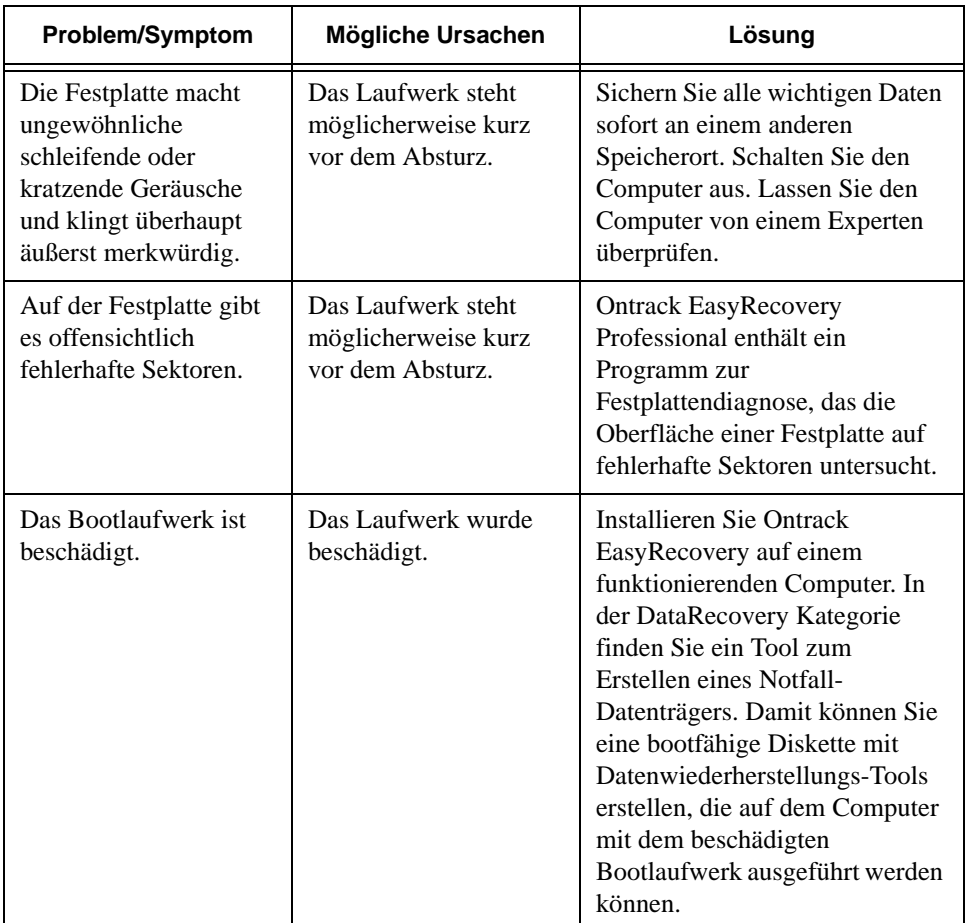

# <span id="page-30-0"></span>**Kapitel 5: Festlegen der Eigenschaften**

## <span id="page-30-1"></span>**ALLGEMEINES**

Nach der Installation von Ontrack EasyRecovery sind für eine Reihe von Setup-Optionen und Eigenschaften Standardeinstellungen festgelegt.

Nachdem Sie sich mit Ontrack EasyRecovery vertraut gemacht haben oder wenn Sie sich sehr gut mit Computern auskennen, möchten Sie die Standardeinstellungen möglicherweise überprüfen und ändern.

Klicken Sie zum Öffnen des Dialogfeldes mit den Eigenschaften auf die Schaltfläche **Eigenschaften** am oberen Rand des Ontrack EasyRecovery-Fensters. Daraufhin wird das Fenster mit den Eigenschaften geöffnet, in dem Sie alle Setup-Optionen und weitere Eigenschaften für Ontrack EasyRecovery ändern können.

Wenn Sie Eigenschaften zum ersten Mal aufrufen, werden die globalen Programmeinstellungen angezeigt:

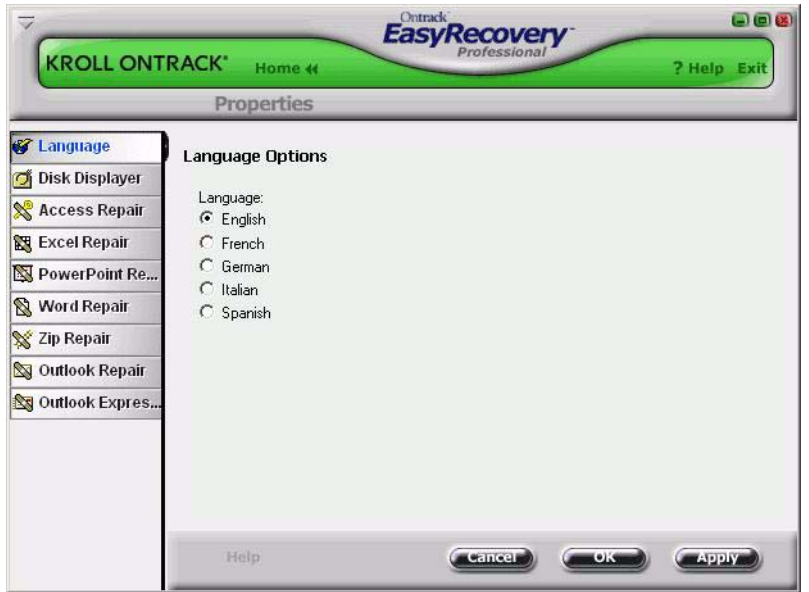

Sie können Eigenschaften für jedes einzelne Tool festlegen, indem Sie auf die entsprechende Tool-Schaltfläche in der Leiste auf der linken Seite klicken.